# Herramientas Colaborativas: Blogs, Wikis, sindicación RSS, Twitter, Facebook y Linkedin

#### José Antonio Serrano García

Universidad de Granada - Oficina de Software Libre

<span id="page-0-0"></span>20 de noviembre de 2012

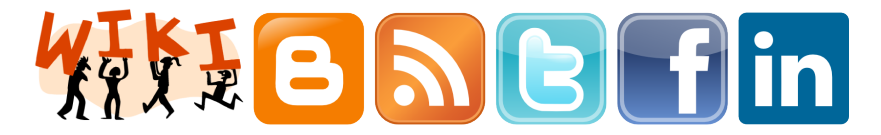

# Parte I

<span id="page-1-0"></span>[Wiki](#page-1-0)

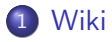

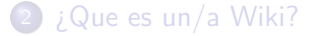

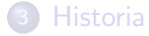

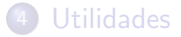

<span id="page-2-0"></span>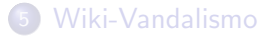

## **Wiki**

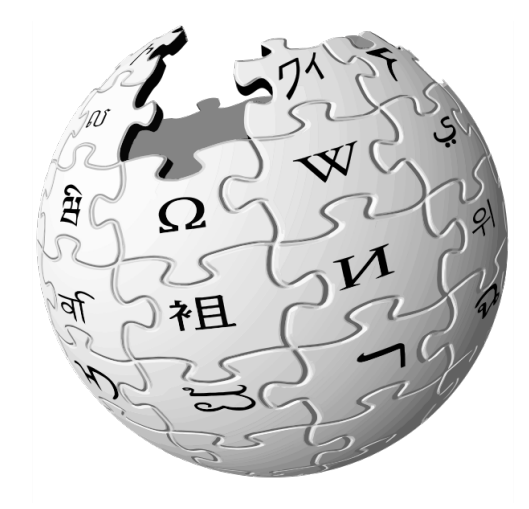

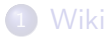

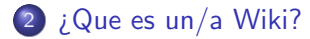

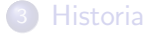

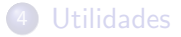

<span id="page-4-0"></span>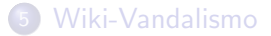

## ¿Que es un/a Wiki?

- $\bullet$  Un wiki, o una wiki, es un sitio web cuyas páginas web pueden ser editadas por múltiples voluntarios a través del navegador web.
- Los usuarios pueden crear, modificar o borrar un mismo texto que comparten. Los textos o «páginas wiki» tienen títulos ´unicos.
- Si se escribe el título de una «página wiki» en algún lugar del wiki, esta palabra se convierte en un «enlace web» a la página web.

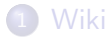

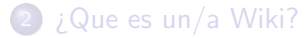

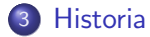

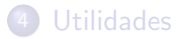

<span id="page-6-0"></span>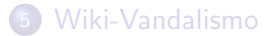

## **Historia**

- El origen de los wikis está en la comunidad de patrones de diseño, cuyos integrantes los utilizaron para escribir y discutir patrones de programación.
- El primer WikiWikiWeb fue creado por Ward Cunningham, quien invent´o y dio nombre al concepto wiki, y produjo la primera implementación de un servidor WikiWiki para el repositorio de patrones del Portland (Portland Pattern Repository) en 1995.
- En palabras del propio Cunningham, un wiki es «la base de datos en línea más simple que pueda funcionar» (the simplest online database that could possibly work).
- Es muy frecuente por ejemplo la creación de wikis para proveer de documentación a programas informáticos, especialmente los desarrollados en software libre.

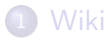

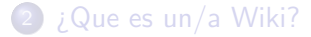

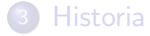

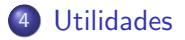

<span id="page-8-0"></span>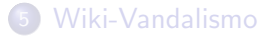

## Utilidades I

- La mayor parte de los wikis actuales conservan un historial de cambios que permite recuperar fácilmente cualquier estado anterior y ver 'quién' hizo cada cambio, lo cual facilita enormemente el mantenimiento conjunto y el control de usuarios destructivos.
- Los wikis suelen ser diseñados con la filosofía de que sea fácil corregir los errores, en vez de que sea difícil cometerlos.
- **•** En casi todos los wikis hay una página específica, «Cambios recientes», que enumera las ediciones más recientes de artículos, o una lista con los cambios hechos durante un periodo de tiempo.
- Algunos wikis pueden filtrar la lista para deshacer cambios hechos por vandalismo.

## Utilidades II

- Desde el registro de cambios suele haber otras funciones: el ✭✭Historial de revisi´on✮✮ muestra versiones anteriores de la p´agina, y la caracter´ıstica ✭✭diff✮✮ destaca los cambios entre dos revisiones.
	- Usando el Historial un editor puede ver y restaurar una versión anterior del artículo, y la característica «diff» se puede usar para decidir cuándo eso es necesario.

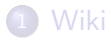

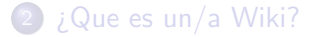

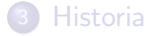

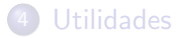

<span id="page-11-0"></span>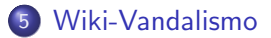

## Wiki-Vandalismo I

El vandalismo consiste en hacer ediciones (generalmente hechas por desconocidos) que borran contenido importante, introducen errores, agregan contenido inapropiado u ofensivo (por ejemplo, insultos), o, simplemente, incumplen flagrantemente las normas del wiki.

También son frecuentes los intentos de spam, por ejemplo:

- La introducción de enlaces en un wiki con el fin de subir en los buscadores de Internet.
- Los intentos de publicitarse o hacer proselitismo (de su ideología, religión u otros) a través del wiki.
- **Ingresar material que viola derechos de autor.**
- Algunas soluciones que se utilizan para luchar contra los vándalos son:

## Wiki-Vandalismo II

- Revertir rápidamente sus cambios, para que así se desanimen. Bloquearlos temporalmente por su nombre de usuario o dirección IP, de tal forma que no puedan seguir editando. Esta solución se ve dificultada por las IPs dinámicas y el uso de proxies abiertos, que, al ser bloqueados, pueden resultarlo también personas inocentes.
- $\bullet$  Si se produce siempre en una misma página, la protección de esa página.
- · No permitir editar páginas sin estar registrado.
- En casos extremos (generalmente, ataques por medio de herramientas automáticas), bloquear la base de datos del wiki, no permitiendo así ningún tipo de edición.

# Parte II

<span id="page-14-0"></span>**[Blogs](#page-14-0)** 

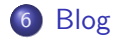

### <span id="page-15-0"></span>8 Herramientas para la creación y mantenimiento.

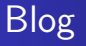

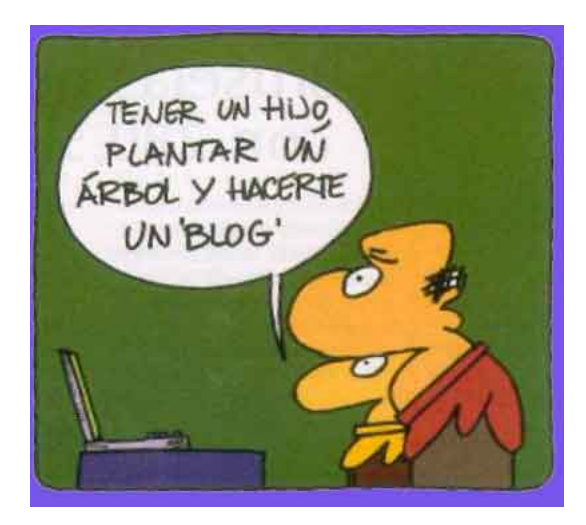

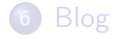

### <span id="page-17-0"></span>8 Herramientas para la creación y mantenimiento.

- Un blog, o en español también una bitácora, es un sitio web periódicamente actualizado que recopila cronológicamente textos o artículos de uno o varios autores. apareciendo primero el más reciente, donde el autor conserva siempre la libertad de dejar publicado lo que crea pertinente.
- Este término inglés blog o weblog proviene de las palabras web y log  $('log' en inglés = diario).$

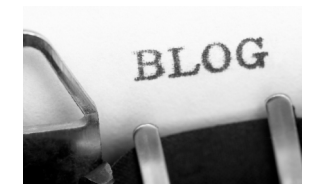

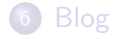

### <span id="page-19-0"></span>8 Herramientas para la creación y mantenimiento.

## Herramientas para la creación y mantenimiento.

- Existen variadas herramientas de mantenimiento de blogs que permiten, muchas de ellas gratuitamente, sin necesidad de elevados conocimientos técnicos
	- Administrar todo el weblog
	- Coordinar
	- **A** Borrar
	- Reescribir los artículos
	- Moderar los comentarios de los lectores
	- $\bullet$  . . .
- Las herramientas de mantenimiento de weblogs se clasifican, principalmente, en dos tipos:
	- Gratuitas son aquellas que ofrecen una solución completa de alojamiento, gratuita (como [Freewebs,](http://www.webs.com/) [Blogger](http://www.blogger.com) y [LiveJournal\)](http://www.livejournal.com/).
	- Y aquellas soluciones consistentes en software que, al ser instalado en un sitio web, permiten crear, editar y administrar un blog directamente en el servidor que aloja el sitio (como es el caso de [WordPress](http://es.wordpress.com/) o de [Movable Type\)](http://www.movabletype.org/).

## Blogger I

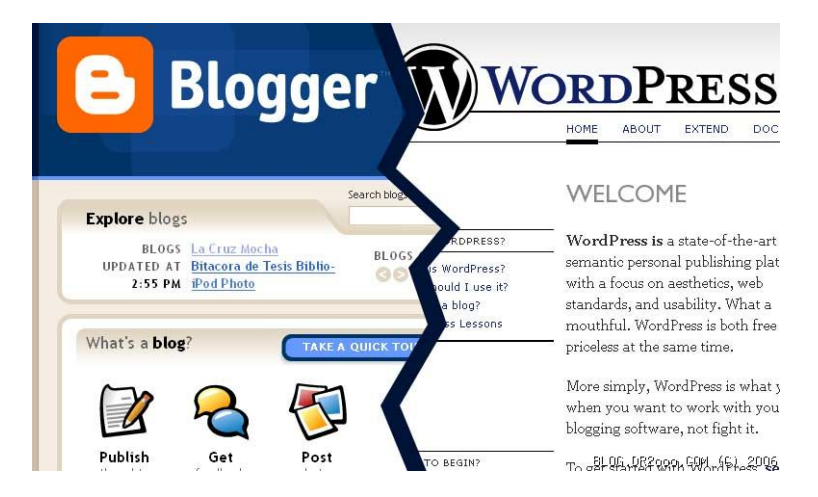

## Blogger II

- Las herramientas que proporcionan alojamiento gratuito asignan al usuario una dirección web (por ejemplo, en el caso de Blogger, la dirección asignada termina en "blogspot.com"), y le proveen de una interfaz, a través de la cual puede añadir y editar contenido.
	-
- Sin embargo, la funcionalidad de un blog creado con una de estas herramientas se limita a lo que pueda ofrecer el proveedor del servicio, o hosting.

## Blogger III

Un software que gestione el contenido, en tanto, requiere necesariamente de un servidor propio para ser instalado, del modo en que se hace en un sitio web tradicional. Su gran ventaja es que permite control total sobre la funcionalidad que ofrecerá el blog, permitiendo así adaptarlo totalmente a las necesidades del sitio, e incluso combinarlo con otros tipos de contenido.

# Parte III

# <span id="page-24-0"></span>Sindicación RSS

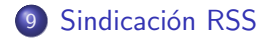

#### 10 *;* Que es Sindicación RSS?

11 [Como leer noticias de un servidor RSS](#page-30-0)

<span id="page-25-0"></span>12 Crear una suscripción con Correo Thunderbird

## Sindicación RSS

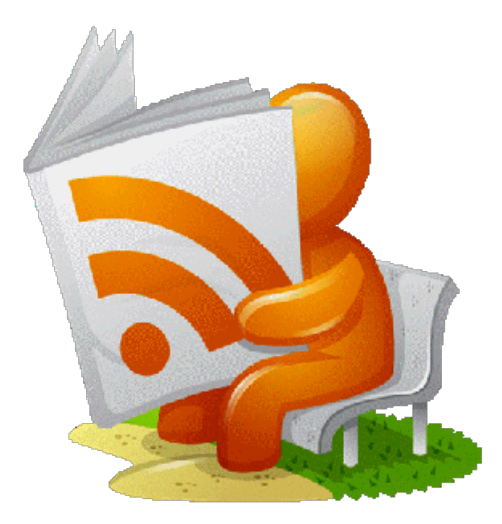

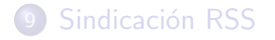

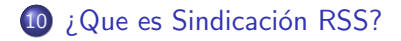

11 [Como leer noticias de un servidor RSS](#page-30-0)

<span id="page-27-0"></span>12 Crear una suscripción con Correo Thunderbird

## ¿Que es Sindicaci´on RSS? I

- RSS es el acrónimo de Really Simple Sindication (Sindicación Realmente Simple).
- Es un formato basado en el lenguaje XML que permite el acceso a contenidos mediante lectores de RSS, unas herramientas expresamente desarrolladas para este fin.
- Así, podemos tener constancia de la actualización de gran cantidad de páginas directamente en nuestro escritorio, cliente de correo o a través de la Web, justo al poco de ser actualizadas por su autor.
- · La función de este tipo de servicios es la de mostrar un sumario o índice con los contenidos y noticias que ha publicado un sitio web, sin necesidad siquiera de entrar a él.
- El proceso de agregación tiene lugar de tres formas principales:

## ¿Que es Sindicación RSS? II

- Utilizando el navegador web
- Mediante aplicaciones cliente RSS que se instalan en el ordenador del usuario
- Recurriendo a un programa de correo electrónico
- El proceso de sindicación-agregación suele asociarse a bit´acoras, pero son cada vez m´as los servicios de noticias en general que se ofertan en este formato.
- **•** En realidad, RSS es simplemente un estándar para compartir información. Así, son muchos los servicios de noticias, y algunos periódicos, que ya emplean este método para divulgar sus noticias.
- Algunos ejemplos de servicios de noticias en RSS:
	- [ABC](http://www.abc.es/rss/feeds/abc_ultima.xml) (También dispone de fuentes RSS por secciones)
	- [El Mundo](http://rss.elmundo.es/rss/)
	- [Universia.](http://rss.universia.net/ES/Noticias_ES/es/) Noticias universitarias
	- [Noticias de la Universidad de Granada](http://secretariageneral.ugr.es/pages/tablon/*/rss/noticias-canal-ugr)

### **9 Sindicación RSS**

### 10 *;* Que es Sindicación RSS?

#### 11 [Como leer noticias de un servidor RSS](#page-30-0)

<span id="page-30-0"></span>12 Crear una suscripción con Correo Thunderbird

### Como leer noticias de un servidor RSS

- Si no dispone de un programa lector, puede descargar e instalar en su ordenador un "Feed Reader" (o lector de noticias)
- Algunos ejemplos de programas gratuitos (en lengua inglesa) son:
	- [Awasu](http://www.awasu.com/)
	- **•** [RssReader](http://www.rssreader.com/)
	- **•** [RssBandit](http://rssbandit.org/)
	- [Sage](http://sage.mozdev.org/) o [NewsMonster](http://www.newsmonster.org/) para navegadores Mozilla y Firefox

### **9 Sindicación RSS**

### 10 *;* Que es Sindicación RSS?

#### 11 [Como leer noticias de un servidor RSS](#page-30-0)

<span id="page-32-0"></span>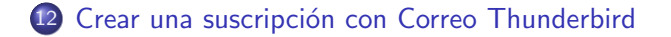

## Crear una suscripción con Correo Thunderbird I

- Una de las virtudes de las bitácoras, es la posibilidad de suscribirse para ser avisado cada vez que se produzca una actualización. Es lo que se denomina sindicación de contenidos.
- Vamos a ver cómo realizar una suscripción a la Oficina de Software Libre de la Universidad de Granada utilizando para ello el programa de correo Thunderbird.
	- **1** Lo primero que hay que hacer es crear una nueva cuenta: Archivo, Nuevo, Otras Cuentas

## Crear una suscripción con Correo Thunderbird II

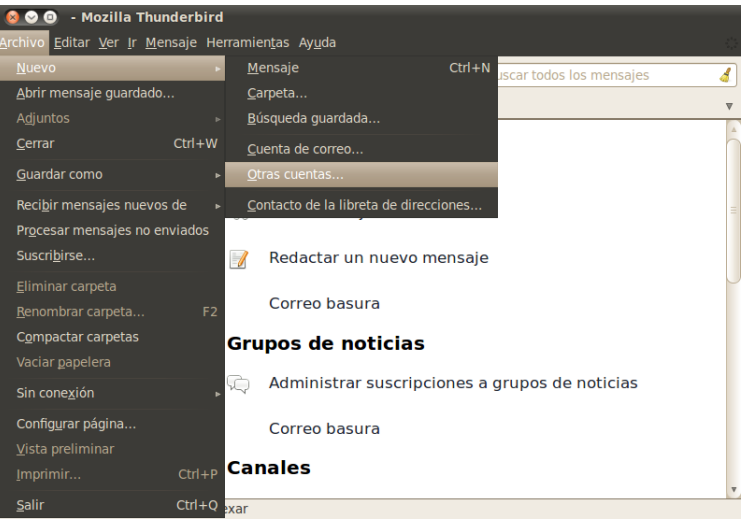

## Crear una suscripción con Correo Thunderbird III

<sup>2</sup> Una vez ahí elegimos como tipo de cuenta a configurar RSS News & Blogs:

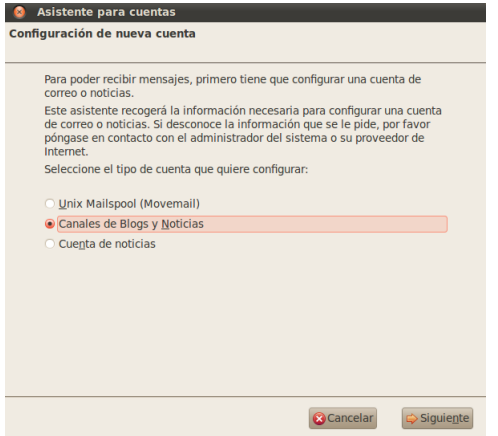
Sindicación RSS ¿Que es Sindicación RSS? Como leer noticias

### Crear una suscripción con Correo Thunderbird IV

<sup>3</sup> Le otorgamos un nombre a la nueva cuenta, por defecto el sistema ofrecerá Canales de Blogs y Noticias":

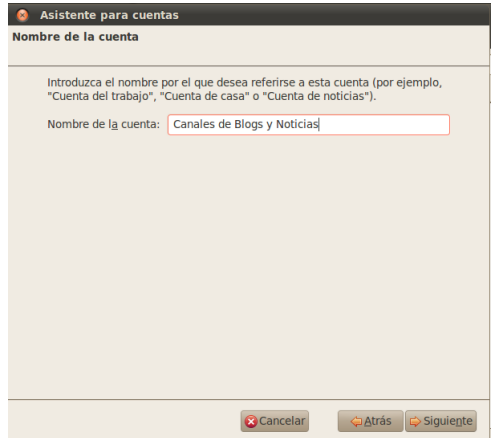

### Crear una suscripción con Correo Thunderbird V

<sup>4</sup> Y se nos creará una carpeta en la parte izquierda de nuestro programa de correo con el nombre que antes le dimos:

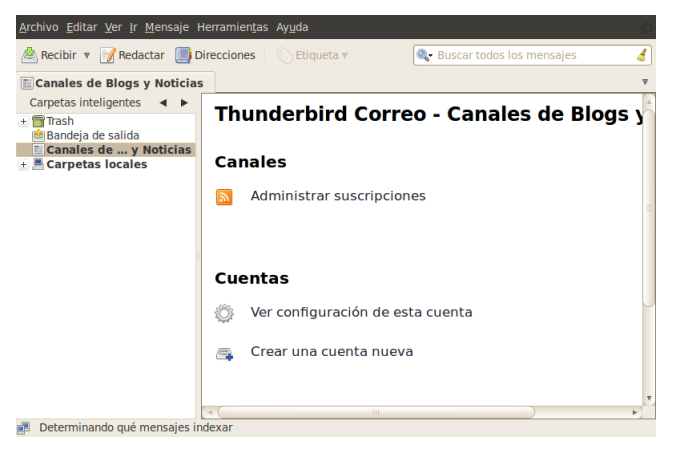

### Crear una suscripción con Correo Thunderbird VI

- <sup>5</sup> Ya hemos creado una cuenta para las suscripciones RSS a las bitácoras o servicios RSS que deseamos.
- **6** Ahora debemos dar de alta cada una de las bitácoras (o servicios RSS) que nos interesen.
- **7** En este caso daremos de alta la suscripción a la bitácora Oficina de Software Libre de la Universidad de Granada, cuya dirección de sindicación es: http://osl.ugr.es/feed/ $#$  Para ello, pinchamos en "Administrar suscripciones", Añadir, y añadimos la URL antes citada:

### Crear una suscripción con Correo Thunderbird VII

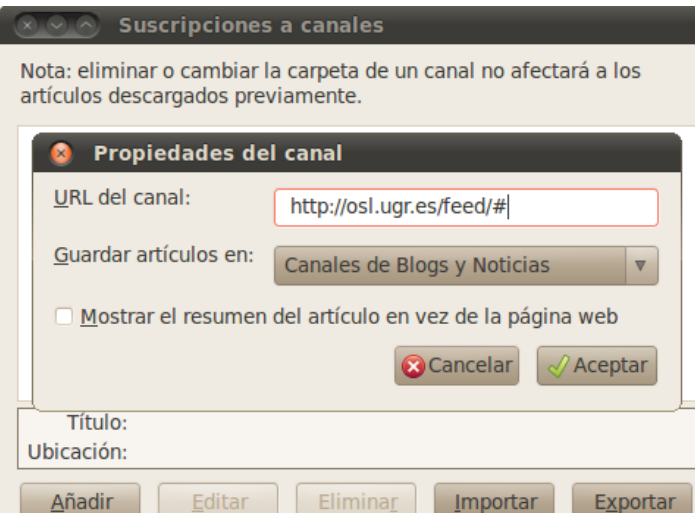

### Crear una suscripción con Correo Thunderbird VIII

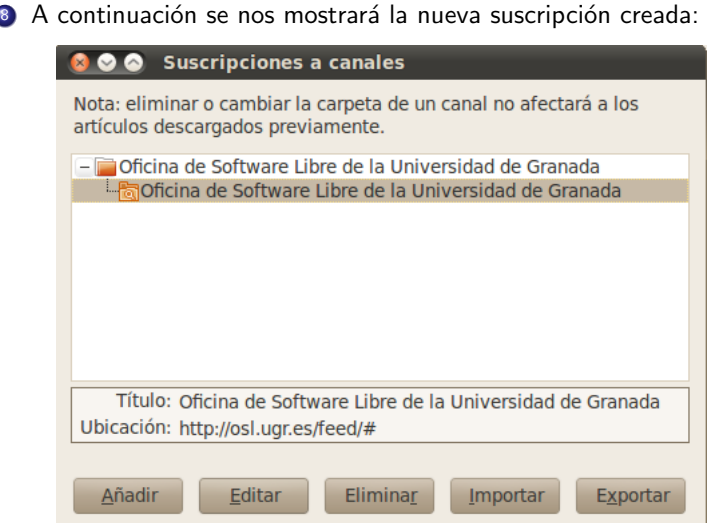

Sindicación RSS *;* Que es Sindicación RSS? Como leer noticias

### Crear una suscripción con Correo Thunderbird IX

<sup>9</sup> A partir de ahora, cada vez que consultemos el correo electrónico se consultará también si hay o no nuevos mensajes en la bitácora, que se mostrará de forma parecida a:

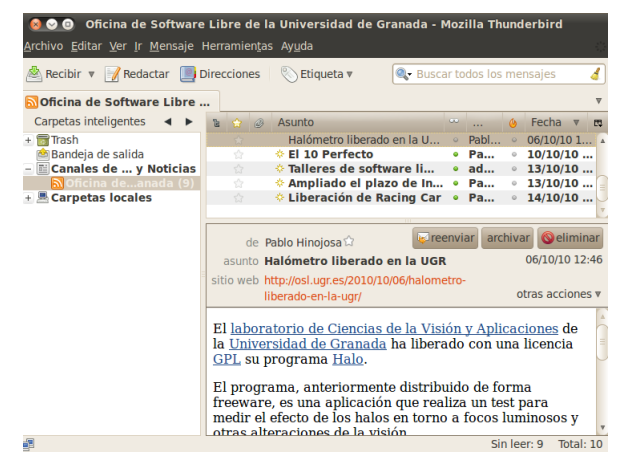

# Parte IV

<span id="page-42-0"></span>**[Twitter](#page-42-0)** 

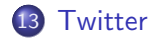

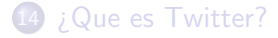

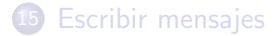

<span id="page-43-0"></span>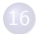

[Programa para usar Twitter](#page-51-0)

### **Twitter**

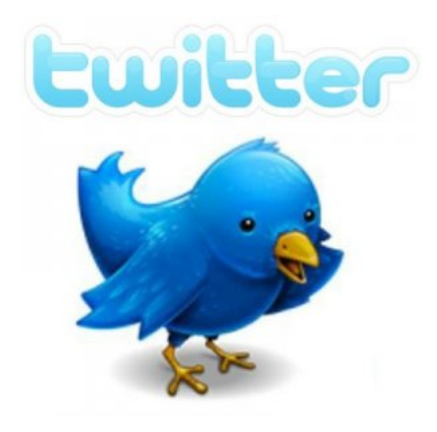

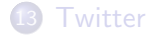

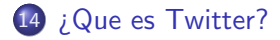

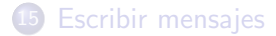

<span id="page-45-0"></span>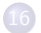

[Programa para usar Twitter](#page-51-0)

## ¿Que es Twitter? I

- Twitter es un sistema que permite enviar y recibir mensajes cortos de 140 caracteres como máximo.
- $\bullet$  Se responde a la pregunta *i* Qué estás haciendo? (What are you doing?).
- El envío de mensajes se puede hacer:
	- $\bullet$  A través de la web:<http://twitter.com> y otras webs.
	- Mediante programas de terceros.
	- **·** Desde teléfonos móviles

### ¿Que es Twitter? II

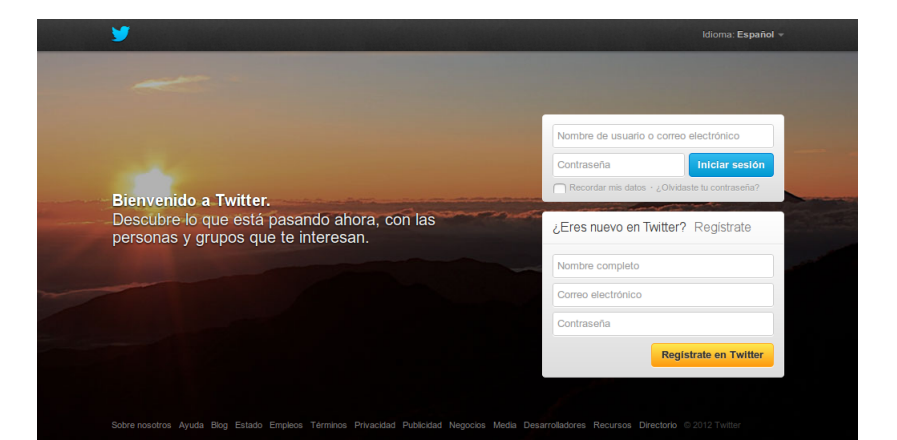

[Twitter](#page-43-0) *i*Que es Twitter? [Escribir mensajes](#page-49-0) Programa para us

### ¿Que es Twitter? III

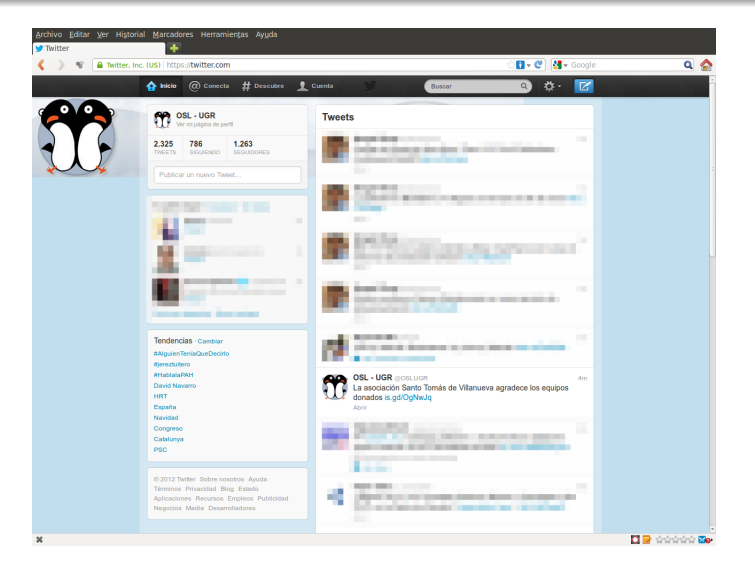

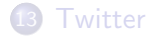

### *j* Que es Twitter?

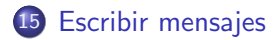

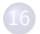

<span id="page-49-0"></span>[Programa para usar Twitter](#page-51-0)

### Escribir mensajes I

- Hay que limitarse a 140 caracteres por mensaje
- Si deseamos escribir a alguien en particular debemos poner @sudenombreusuario en el texto.
- Si queremos responder un mensaje debemos pulsar el enlace para responder que tienen todos los mensajes.
- Si queremos enviar un mensaje directo (privado) a otro usuario empezaremos el mensaje con:

#### d@nombreusuario

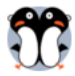

**OSL - UGR @OSLUGR** La asociación Santo Tomás de Villanueva agradece los equipos donados is.gd/OgNwJg

Abrir

6<sub>m</sub>

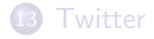

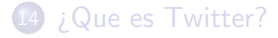

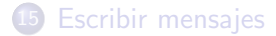

<span id="page-51-0"></span>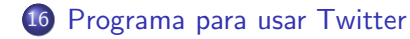

### Programa para usar Twitter I

Programa: [TweetDeck, http://www.tweetdeck.com\)](http://www.tweetdeck.com)

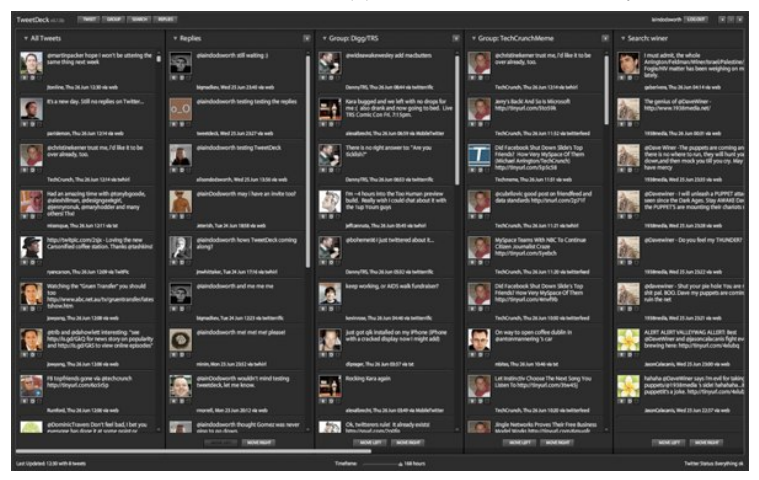

### Programa para usar Twitter II

**•** En el navegador: [Silver Bird](https://chrome.google.com/webstore/detail/encaiiljifbdbjlphpgpiimidegddhic?hl=es)

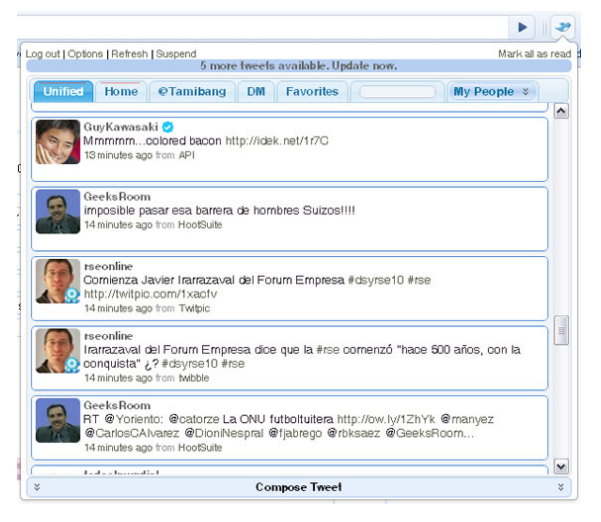

[Twitter](#page-43-0) [¿Que es Twitter?](#page-45-0) [Escribir mensajes](#page-49-0) Programa para us

### Programa para usar Twitter III

#### En el Sistema Operativo: [Gwibber http://gwibber.com/](http://gwibber.com/)

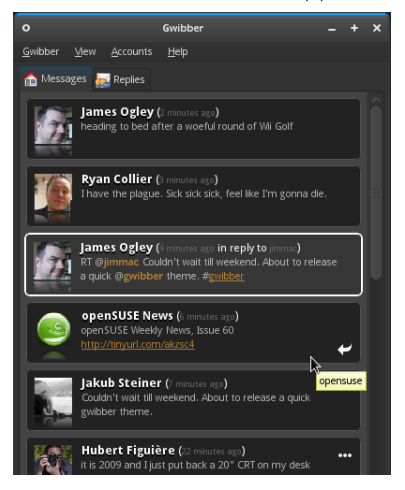

# Parte V

<span id="page-55-0"></span>[Facebook](#page-55-0)

<span id="page-56-0"></span>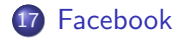

### Páginas de empresa si, perfiles o grupos no. I

En primer lugar hay que se˜nalar que los perfiles de facebook han sido diseñados para personas físicas, y no para empresas o corporaciones de ningún tipo.

Este es el primer error de muchas organizaciones, que al crear su facebook corporativo, incurren en el recurrente fallo de abrir un nuevo perfil en vez de una página.

Las diferencias son bastantes:

- En vez de "fans" tendremos "amigos" (Un concepto un tanto ambiguo cuando se esta hablando de una empresa).
- La información de una página es perfectamente visible y pública al contrario que la de un perfil privado, que esta pensado para proteger la privacidad del usuario.

#### [Facebook](#page-56-0) Páginas de empresa si, perfiles o grupos no. Il

- Facebook no permite el uso de perfiles privados como páginas de empresas, así que en cualquier momento la puede eliminar si detecta esta modo de uso de un perfil.
- Las páginas pueden tener un número ilimitado de fans, los perfiles solo alcanzan a día de hoy a 5000 contactos como máximo.
- Cualquier puede hacerse fan de tu empresa sin la necesidad de que tengas que confirmar uno a uno a tus seguidores.
- Con una página podremos enviar actualizaciones de contenido a todos nuestros seguidores.
- Google indexa mucho mejor el contenido de las fan pages que de los perfiles privados.

### Una vez creada la página, que pasos hay que dar? I

Bien, crear una fan page de facebook es sencillo, pero no lo es tanto saber que hay que hacer después.

Una vez creada la página (para los que no lo sepan, hay que ir a [http://www.facebook.com/pages/create.php\)](http://www.facebook.com/pages/create.php) y seleccionada la categoría de la misma, habrá que empezar a meter información sobre la empresa en la nueva fan page.

[Facebook](#page-56-0)

### Una vez creada la página, que pasos hay que dar? II

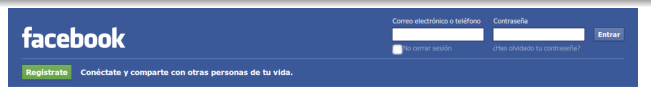

#### <sup>24</sup> Crear una página

Crea una página de Facebook para establecer una relación más estrecha con tu público y clientes.

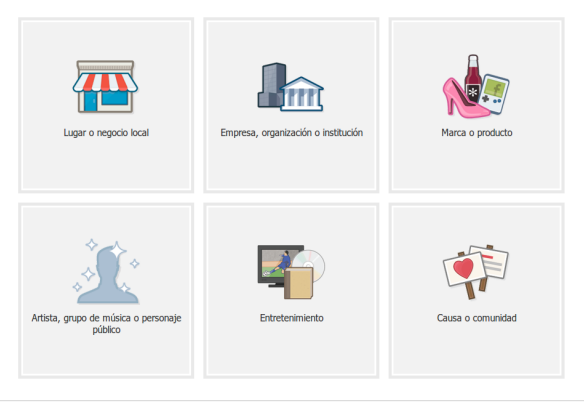

Facebook (0.2012 : Español (España) Móril : Buscar amigos : Insignias : Personas : Páginas : Acticaciones : Juegos : Música : Acerca de : Crear un anuncio : Crear una página : Desarrolladores Empleo - Privacidad - Cookies - Condiciones - Ayuda

### Pasos adicionales para perfeccionar al detalle la fan-page I

Esto es una recopilación de consejos que nuestra experiencia nos ha permitido comprobar que son beneficiosos para las fan-pages:

- Diseña al menos 5 imágenes para que se muestren en la parte superior del perfil y mételas en el mismo álbum.
- **Ten en cuenta que el orden en el que aparecerán será aleatorio** y variará cada vez que se recargue la página, por lo que no puedes crear un mosaico con ellas.
- Pero se pueden hacer muchas cosas interesantes desde el punto de vista del marketing y el diseño. **Echale imaginación!**
- Mete nuevas imágenes de vez en cuando en tus álbumes, a la gente le gustan.
- Actualiza el facebook diariamente, y si puedes asociarlo a tu cuenta de twitter, mejor.

### Pasos adicionales para perfeccionar al detalle la fan-page II

- No te olvides de enviar la fan-page a tus clientes, cuando la tengas terminada.
- Cámbiale la url a tu fan-page, y ponle el nombre de tu empresa. Ej: www.facebook.com/Miproyecto.
- **E**sto solo se puede hacer cuando tienes 25 fans, así que debes conseguirlos rápido para quitar esa url inicial por defecto tan horrible, compuesta de miles de números y letras sin sentido.

# Parte VI

<span id="page-63-0"></span>[Linkedin](#page-63-0)

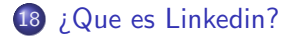

- Características de Linkedin
- 20 [La pantalla de Linkedin](#page-70-0)
- 21 Cómo se crea la cuenta en Linkedin
- 22 *;* Qué podemos hacer?
- 23 Actualización del perfil
- <span id="page-64-0"></span>24 Linkedin en España

### *¡Qué es Linkedin? (Wikipedia)*

LinkedIn es un sitio web orientado a negocios, fue fundado en diciembre de 2002 y lanzado en mayo de 2003 (comparable a un servicio de red social), principalmente para red profesional.

Fundadores Reid Hoffman, Allen Blue, Konstantin Guericke, Eric Ly y Jean-Luc Vaillant.

<http://www.linkedin.com/>

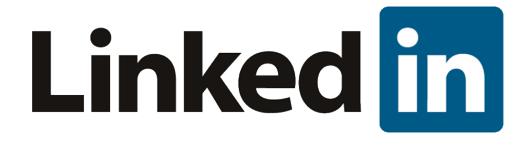

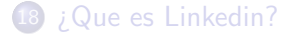

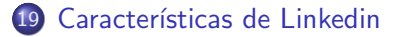

- 20 [La pantalla de Linkedin](#page-70-0)
- 21 Cómo se crea la cuenta en Linkedin
- 22 *;* Qué podemos hacer?
- 23 Actualización del perfil
- <span id="page-66-0"></span>24 Linkedin en España

### Características de Linkedin (Wikipedia) I

Uno de los propósitos de este sitio es que los usuarios registrados puedan mantener una lista con información de contactos de las personas con quienes tienen algún nivel de relación, llamado Conexión.

Los usuarios pueden invitar a cualquier persona (ya sea un usuario del sitio o no) para unirse a dicha conexión.

Sin embargo, si el invitado selecciona "No lo sé" o "Spam", esto cuenta en contra de la persona que invita.

Si la persona que invita obtiene muchas de estas respuestas, la cuenta puede llegar a ser restringida o cerrada.

Esta lista de conexiones se pueden usar de las siguientes maneras:

[¿Que es Linkedin?](#page-64-0) Características de Linkedin La pantalla de Li

### Características de Linkedin (Wikipedia) II

- Una red de contactos se construye mediante conexiones directas, las conexiones de cada una de estas conexiones (denominado conexiones de segundo grado) y también las conexiones de conexiones de segundo grado (denominadas conexiones de tercer grado). Esto se puede utilizar para introducirse en la red a través de un contacto mutuo, favorienciendo la interactividad.
- Los usuarios pueden subir su curriculum vitae o diseñar su propio perfil con el fin de mostrar experiencias de trabajo y habilidades profesionales.
- Se puede utilizar para encontrar puestos de trabajo y oportunidades de negocio recomendados por alguien de la red de contactos.
- Los empleadores pueden enumerar puestos de trabajo y la búsqueda de posibles candidatos.

### Características de Linkedin (Wikipedia) III

- Los solicitantes de empleo pueden revisar el perfil de los directores de recursos humanos y descubrir cuáles de sus contactos existentes pueden presentarse.
- Los usuarios pueden subir sus propias fotos y ver las fotos de los demás para ayudar a identificarlo.
- Los usuarios pueden seguir diferentes empresas y pueden recibir una notificación acerca de la posibles fusiones y ofertas disponibles.
- Los usuarios pueden guardar trabajos que les gustaría solicitar.

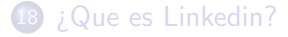

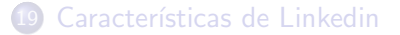

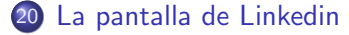

21 Cómo se crea la cuenta en Linkedin

22 *;* Qué podemos hacer?

23 Actualización del perfil

<span id="page-70-0"></span>24 Linkedin en España

[¿Que es Linkedin?](#page-64-0) Características de Linkedin La pantalla de Li

### La pantalla de Linkedin

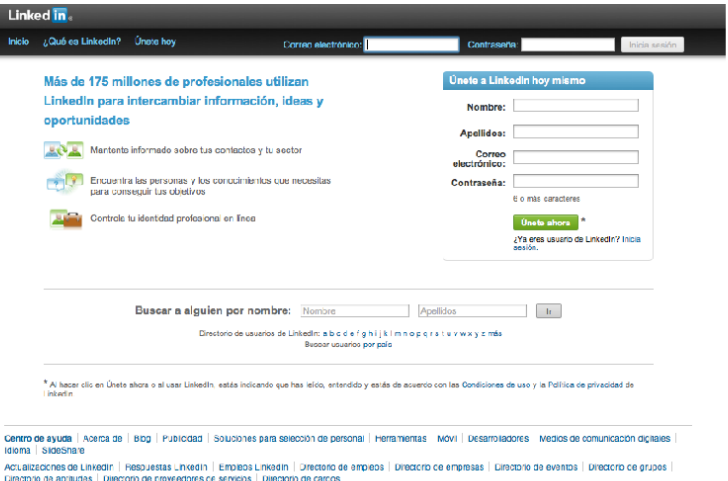

Linkedin Corporation © 2012 | Condiciones de uso | Política de privacidad | Política de copyright
- Características de Linkedin
- 20 [La pantalla de Linkedin](#page-70-0)

#### 21 Cómo se crea la cuenta en Linkedin

- 22 *;* Qué podemos hacer?
- 23 Actualización del perfil
- <span id="page-72-0"></span>24 Linkedin en España

## Cómo se crea la cuenta en Linkedin

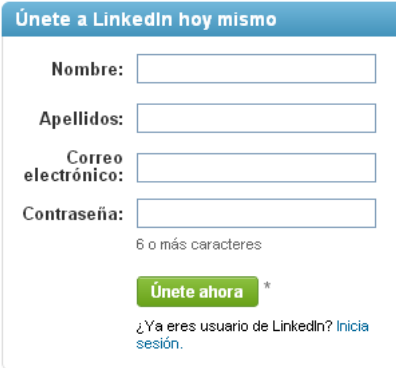

- Características de Linkedin
- 20 [La pantalla de Linkedin](#page-70-0)
- 21 Cómo se crea la cuenta en Linkedin
- 22 *;* Qué podemos hacer?
- 23 Actualización del perfil
- <span id="page-74-0"></span>24 Linkedin en España

## *i* Qué podemos hacer?

- Publicidad en Linkedin
- Editar perfil
- **e** Recomendaciones
- **Contactos**
- **•** Grupos
- **•** Encontrar empleos
- Anunciar un empleo
- **•** Buzón mensajes

- Características de Linkedin
- 20 [La pantalla de Linkedin](#page-70-0)
- 21 Cómo se crea la cuenta en Linkedin
- 22 *;* Qué podemos hacer?
- 23 Actualización del perfil
- <span id="page-76-0"></span>24 Linkedin en España

## Actualización del perfil

- El perfil en Linkedin es el elemento principal de nuestra cuenta, es lo que van a conocer de nosotros y va a ser la principal información que va a permitir a otros usuarios y empresas que nos localicen.
- Por ello son interesantes los siguientes consejos:
	- Debe estar lo más actualizado posible.
	- **·** Incluirá todos los detalles que estén relacionados con el perfil que queremos "promocionar"
	- La fotografía debe ser buena y con el "look" actual.
	- No te olvides de poner los datos de contacto.
	- Importante añadir cursos y aptitudes y conocimientos.
	- Hazlo en otro idiomas si lo consideras necesario.
	- Guarda una copia en formato PDF.

- Características de Linkedin
- 20 [La pantalla de Linkedin](#page-70-0)
- 21 Cómo se crea la cuenta en Linkedin
- 22 *;* Qué podemos hacer?
- 23 Actualización del perfil
- <span id="page-78-0"></span>24 Linkedin en España

[¿Que es Linkedin?](#page-64-0) Características de Linkedin La pantalla de Li

#### Linkedin en España I

# **Linked** in

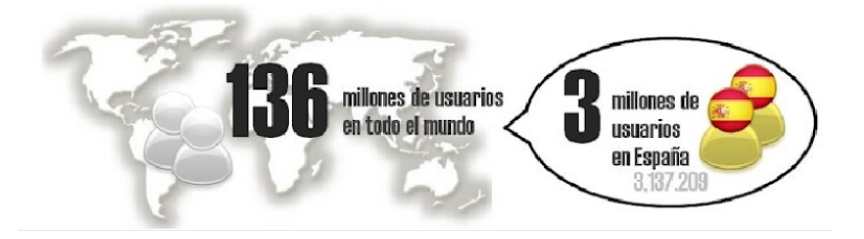

[¿Que es Linkedin?](#page-64-0) Características de Linkedin La pantalla de Li

## Linkedin en España II

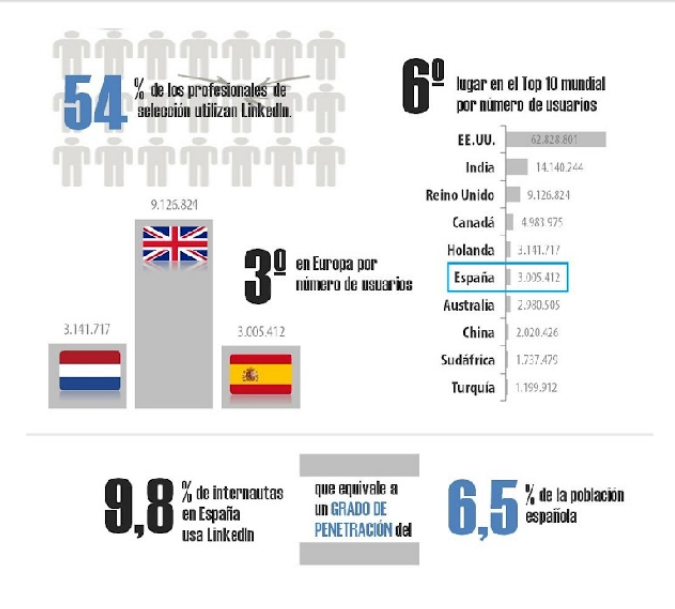

[¿Que es Linkedin?](#page-64-0) Características de Linkedin La pantalla de Li

#### Linkedin en España III

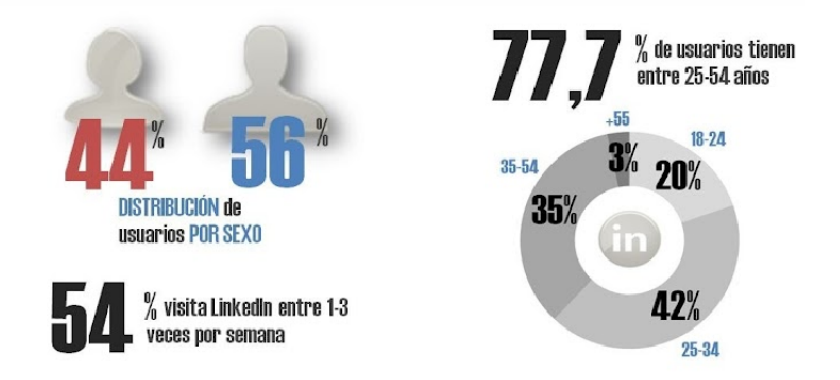

#### **FUENTES:**

http://ontsi.red.es http://zoom.sphere.com http://internetworldstats.com

#### Esta infografía ha sido realizada por María González Merino

http://mariagmerino.blogspot.com http://www.linkedin.com/in/mariagonzalezmerino @GonzalezMerinoM

# Parte VII

<span id="page-82-0"></span>[Licencia](#page-82-0)

<span id="page-83-0"></span>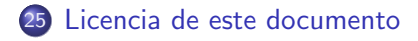

[Licencia de este documento](#page-83-0)

#### Esta presentación tiene licencia BY-NC-SA.

Esta licencia cuyo texto puedes obtener en:

<http://creativecommons.org/licenses/by-nc-sa/3.0/>

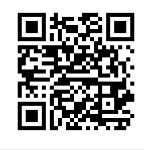

José Antonio Serrano García Copyright (c) 2011

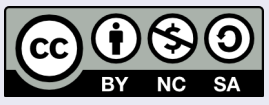

Este obra está bajo una licencia [Creative Commons](http://creativecommons.org/licenses/by-nc-sa/3.0/) [Reconocimiento-NoComercial-CompartirIgual 3.0 Unported.](http://creativecommons.org/licenses/by-nc-sa/3.0/)

# Parte VIII

<span id="page-85-0"></span>**[Contacto](#page-85-0)** 

<span id="page-86-0"></span>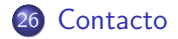

#### [Contacto](#page-86-0)

#### Contacto

## José Antonio Serrano García

- **Doctorando en Comunicación Audiovisual**
- **·** Máster en Información Científica: tratamiento, acceso y evaluación.
- **.** Licenciado en Comunicación Audiovisual.
- · Diplomado en Informática de Gestión.
- Máster en Formación y Tecnologías para E-learning.
- Técnico Superior en Prevención de Riesgos Laborales.
- Correo electrónico: guadalinex.joseantonio@gmail.com

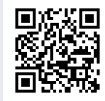

[Curriculum Vitae.](https://sites.google.com/site/cvjasg/home)

# Parte IX

<span id="page-88-0"></span>[FIN](#page-88-0)